## **Saving an STIOffice File into Excel**

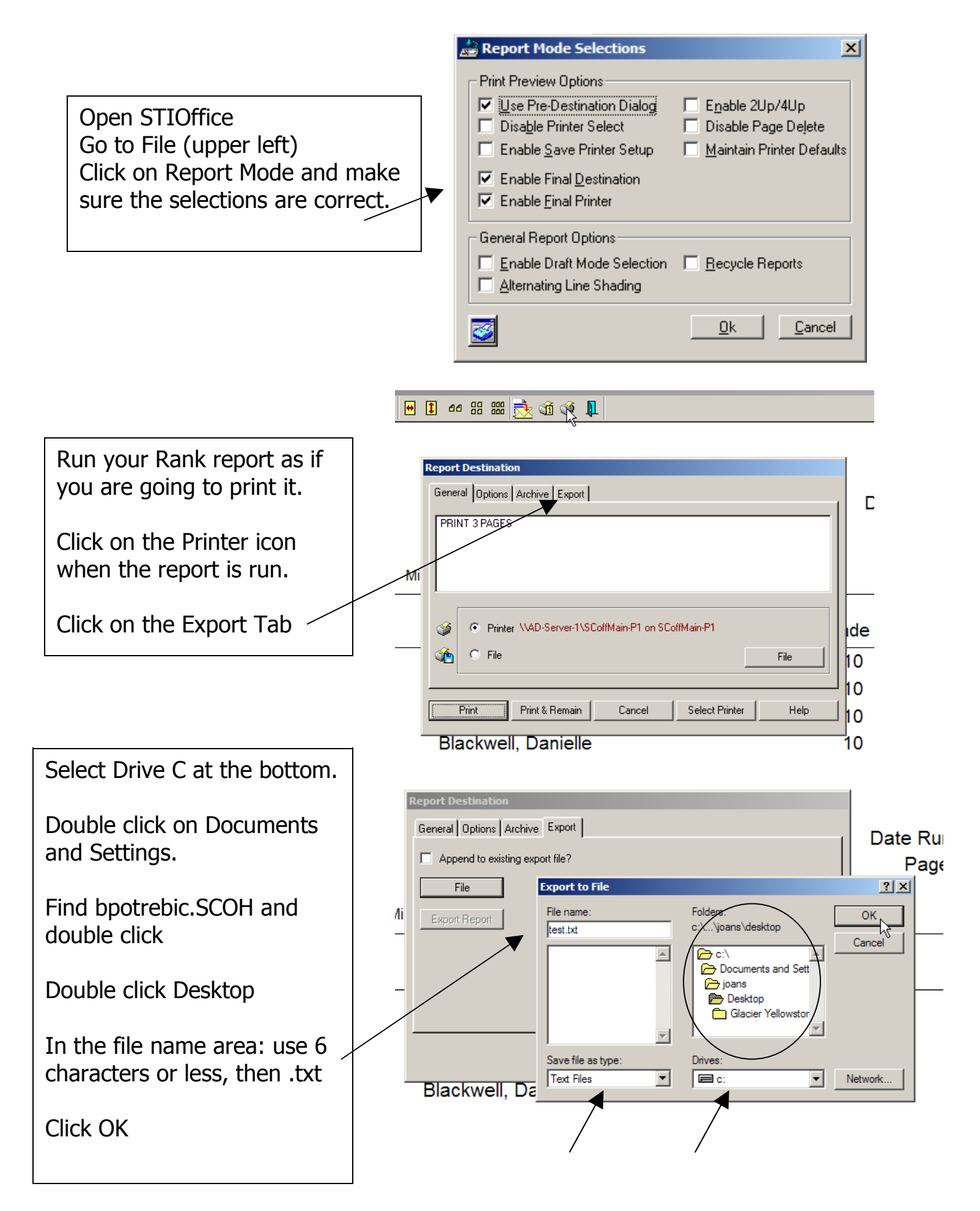

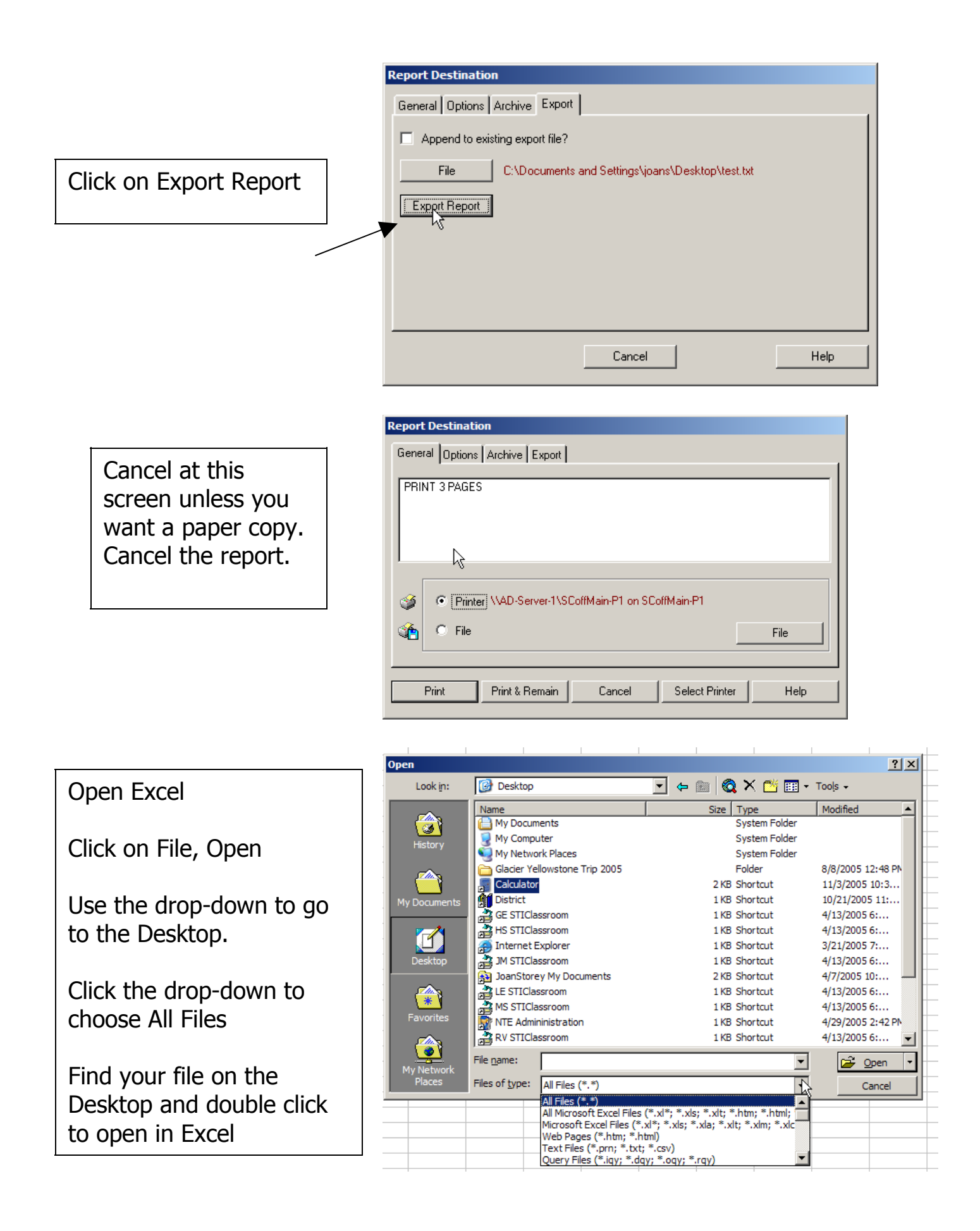

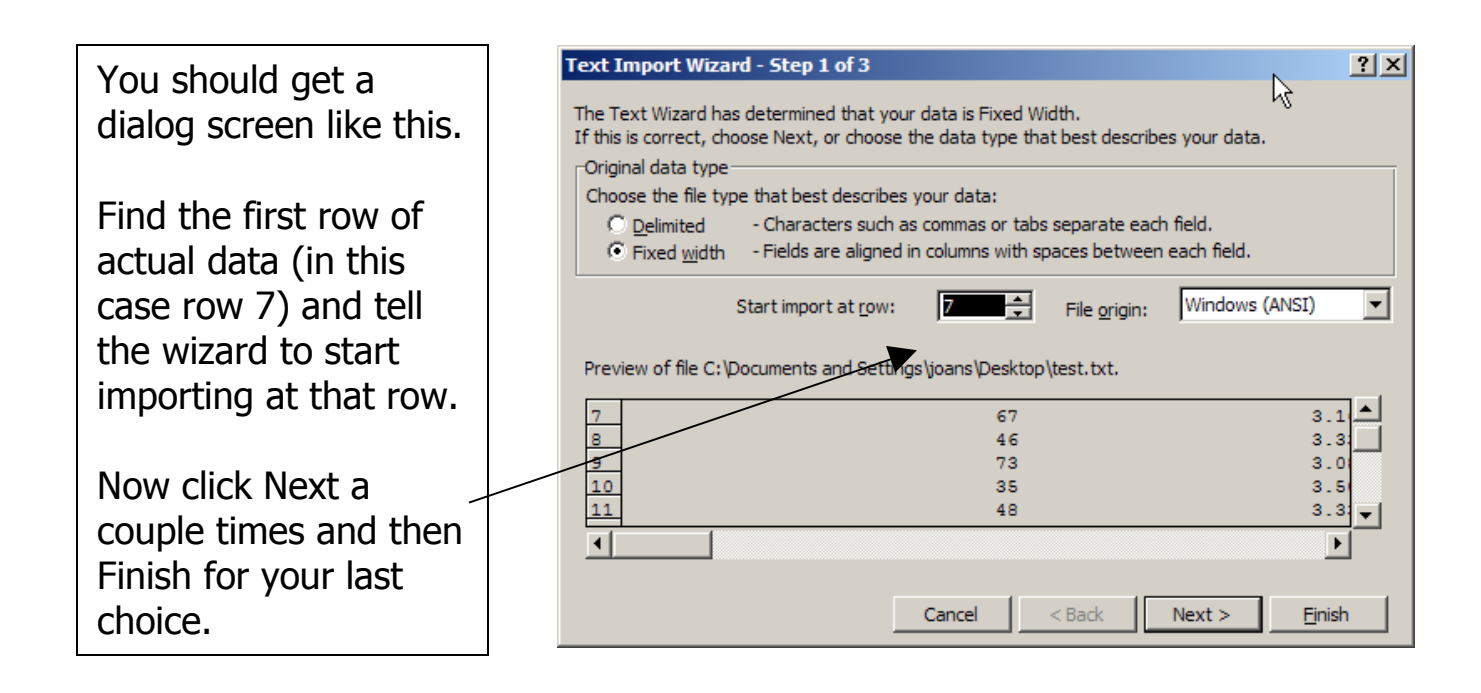

Now you can edit the spreadsheet as you want to. If you want to delete a whole column, highlight it, right click in it, Delete.

Also notice that as you scroll down there are rows you'll need to delete.

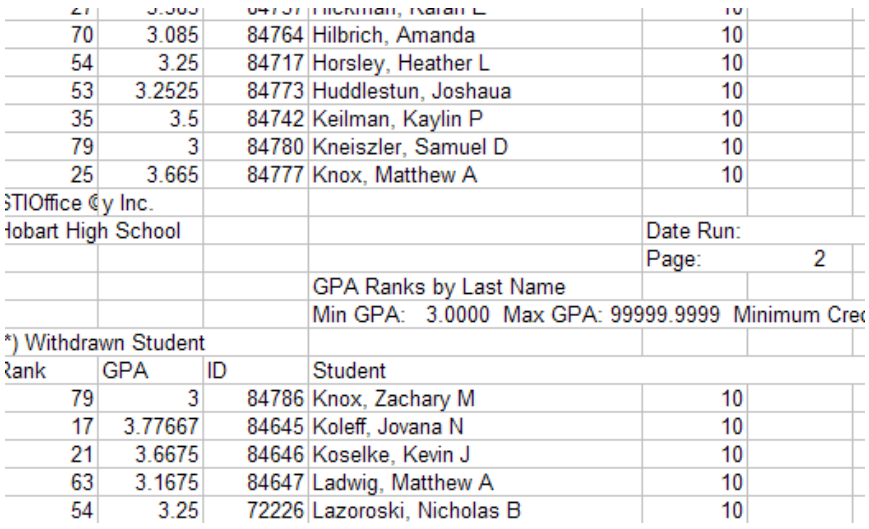

When you have it the way you want go to File, Save As, put a name in and choose Microsoft Excel Workbook from the drop-down list.

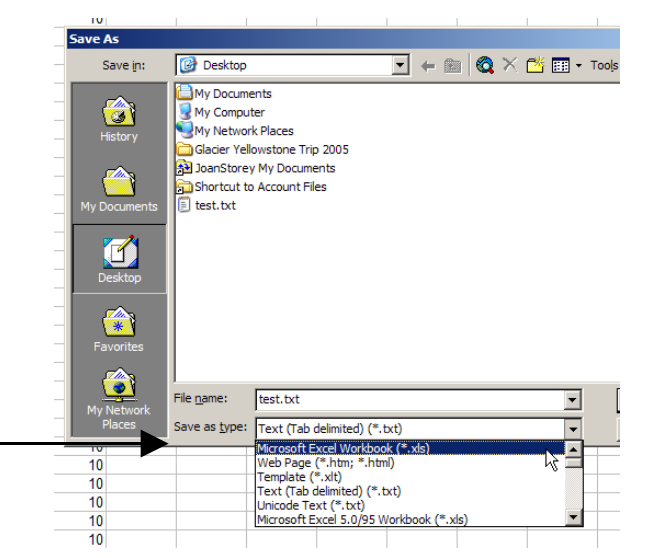